# WIE EVALUIERE ICH "ONLINE-IN-PRÄ-**SENZ"?**

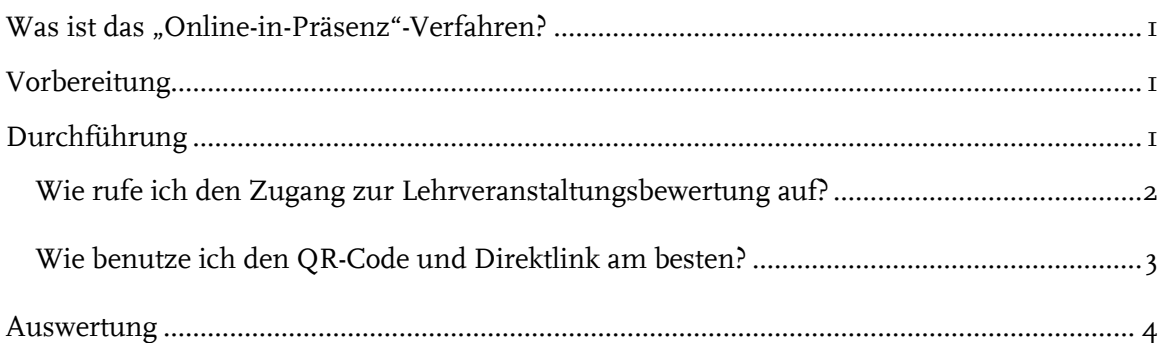

# <span id="page-0-0"></span>**WAS IST DAS "ONLINE-IN-PRÄSENZ"-VERFAHREN?**

Das Verfahren "Online-in-Präsenz" bezeichnet den Einsatz von Online-Fragebögen im Rahmen der studentischen Lehrveranstaltungsbewertung in Präsenzveranstaltungen. Das heißt, dass Ihre Studierenden vor Ort in einer Lehrveranstaltung an der Online-Evaluation teilnehmen. Sie rufen den Fragebogen mittels digitaler Endgeräte (Smartphone, Laptop oder Tablet) über einen QR-Code bzw. einen Direktlink während der Veranstaltung auf und beantworten diesen online

### <span id="page-0-1"></span>**VORBEREITUNG**

Schritt I: Planen Sie die Evaluation für eine Sitzung der jeweiligen Lehrveranstaltung ein.

Schritt 2: Kündigen Sie die Evaluation eine Woche vor der Durchführung an und bitten Sie Ihre Studierenden darum ein mobiles Endgerät mitzubringen.

# <span id="page-0-2"></span>**DURCHFÜHRUNG**

Schritt 3: Erklären Sie Ihren Studierenden kurz den Ablauf der Lehrveranstaltungsbewertung und warum das Feedback für Sie als Lehrperson wichtig ist.

Schritt 4: Rufen Sie den Zugang zur Lehrveranstaltungsbewertung (QR-Code und Direktlink) auf, projizieren Sie ihn und laden Sie Ihre Studierenden ein an der Evaluation teilzunehmen. Um zum Fragebogen zu gelangen, scannen Ihre Studierenden den QR-Code mit ihrem mobilen Endgerät oder tippen den Direktlink in einen Webbrowser ein.

**Wichtig!** Geben Sie Ihren Studierenden 5 bis 10 Minuten während der Veranstaltung Zeit, um dem Fragebogen auszufüllen und weisen Sie darauf hin, dass am Ende der Befragung der "Absende"-Button gedrückt werden muss.

<span id="page-1-0"></span>WIE RUFE ICH DEN ZUGANG ZUR LEHRVERANSTALTUNGSBEWERTUNG AUF?

Sie können den Zugang zu Ihren Online-Umfragen jederzeit über Ihr evasys-Benutzerkonto aufrufen:

■ Melden Sie sich mit Ihren Zugangsdaten (LoginID + Passwort) in Ihrem Nutzerkonto an: <https://evaback.uv.ruhr-uni-bochum.de/evasys/public/ui/>

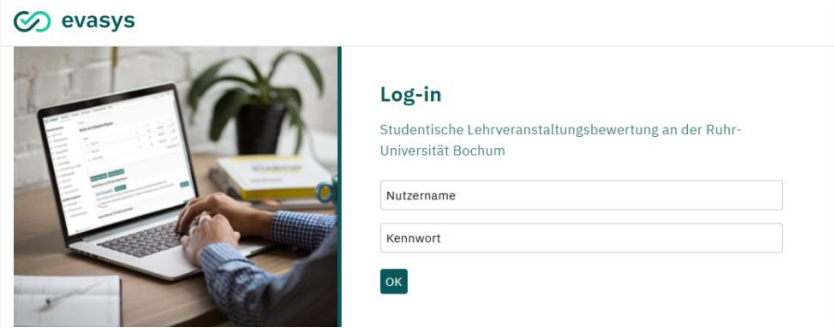

#### **Abbildung 1: Der evasys-Login**

■ Gehen Sie mit Ihrem Mauszeiger über die Menüleiste auf der linken Seite, um sie auszuklappen. Klicken Sie dann auf das "Online-in-Präsenz (Plug-in)".

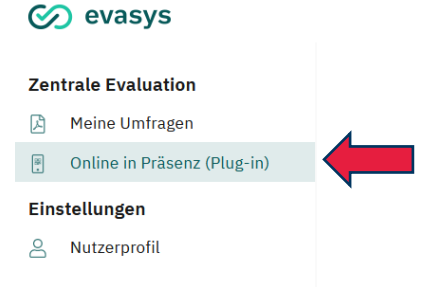

#### **Abbildung 2: Zu Ihren Lehrveranstaltungen**

■ Nach einer kurzen Ladezeit sehen Sie eine Liste Ihrer Umfragen, die für die Lehrveranstaltungsbewertung eingerichtet wurden. Über den blauen Pfeil ganz rechts können Sie die Zugangsdaten zum Fragebogen aufrufen.

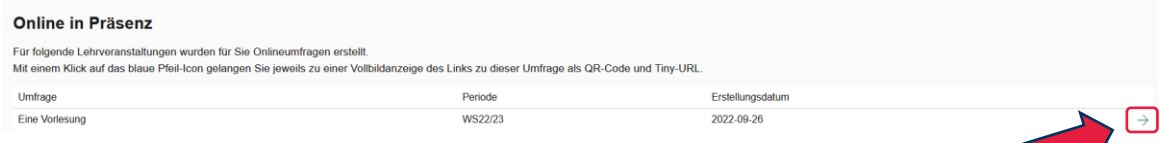

#### **Abbildung 3: Umfragen "Online-in-Präsenz" aufrufen**

■ Für jede Ihrer Lehrveranstaltungen erhalten Sie einen einzigartigen QR-Code und einen Direktlink:

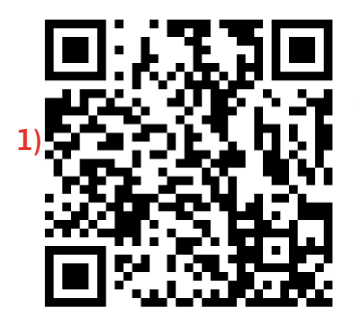

**)** https://tinyurl.com/2l67r97y **3)**

**1)** OR-Code zum Fragebogen

**2)** Direktlink zum Fragebogen

**3)** Name der Lehrveranstaltung

**Abbildung 4: Zugangsdaten zur Lehrveranstaltungsbewertung**

### <span id="page-2-0"></span>WIE BENUTZE ICH DEN QR-CODE UND DIREKTLINK AM BESTEN?

Sie können die Zugangsdaten zur studentischen Lehrveranstaltungsbewertung auf verschiedenen Wegen mit Ihren Studierenden teilen:

- In Präsenzveranstaltungen: Zeigen Sie den Zugang zur Umfrage (QR-Code & Direktlink) vor Ort im Veranstaltungsraum. Rufen Sie den Zugang während Ihrer Veranstaltung in Ihrem evasys-Benutzerkonto auf oder binden Sie ihn vorab in Ihre Veranstaltungsfolien ein. Ihre Studierenden können so live (wie im Rahmen der Papierevaluation) mit Hilfe eines digitalen Endgeräts an der Lehrveranstaltungsbewertung teilnehmen.
- In synchron digitalen Lehrveranstaltungen: Teilen Sie den Zugang zur Umfrage mittels Bildschirmübertragung oder posten Sie den Direktlink in den Chat. Der Zugang kann direkt über Ihr evasys-Benutzerkonto aufgerufen werden oder vorab in Ihre Veranstaltungsfolien eingebunden werden.

**Wichtig!** Geben Sie Ihren Studierenden explizit 5 bis 10 Minuten Zeit für die Teilnahme, um den Rücklauf zu sichern.

Weitere bzw. ergänzende Möglichkeiten (z.B. in asynchron digitalen Veranstaltungen):

- Sie können den Link zur Umfrage über die Moodle-Ankündigung an Ihre Studierenden senden.
- Sie können die Zugangsdaten in Ihre Lernplattform einbinden (z.B. als Screenshot oder den Direktlink).
- Sie können den Direktlink per E-Mail an Ihre Studierenden versenden. Dazu verwenden Sie einfach Ihr eigenes E-Mail-Konto.

**Wichtig!** Wird der Zugang nicht live während einer Lehrveranstaltung (in Präsenz oder synchron digital) ermöglicht und kein Zeitfenster für die Teilnahme zur Verfügung gestellt, ist erfahrungsgemäß davon auszugehen, dass der Rücklauf ähnlich niedrig, wie im pandemiebedingten Verfahren ist.

**Durch die Kombination mehrerer Möglichkeiten (z.B. Evaluation in Präsenz und Einbindung in Moodle) können auch Studierende erreicht werden, die an der betreffenden Veranstaltung zum Zeitpunkt der Evaluation nicht teilnehmen konnten.**

### <span id="page-3-0"></span>**AUSWERTUNG**

**Schritt 5:** Sie können Ihre Ergebnisse direkt im Anschluss an die Evaluation in Ihrem evasys-Benutzerkonto aufrufen, sobald mindestens drei Studierende teilgenommen haben. Ihre Ergebnisreporte können Sie unter "Meine Umfragen" in deutscher und englischer Sprache herunterladen.

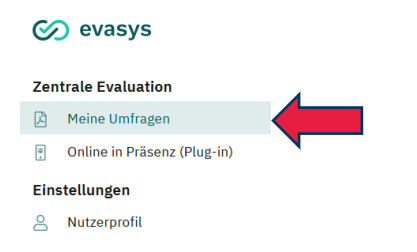

### **Abbildung 5: Zu den Ergebnisreporten**

Bitte beachten Sie, dass Sie die aktuelle Evaluationsperiode auswählen.

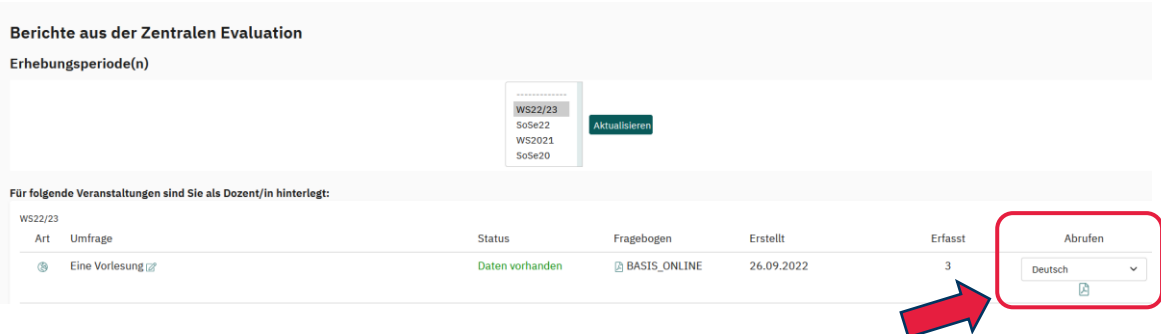

#### **Abbildung 6: Ergebnisreporte aufrufen und herunterladen**

**Schritt 6:** Bereiten Sie das obligatorische Feedbackgespräch vor und führen Sie dieses mit Ihren Studierenden durch. Weitere Informationen zum Feedback(-gespräch) finden Sie im Downloadcenter "[Lehre Laden](https://lehreladen.rub.de/die-lehrenden-im-fokus/lehrevaluation/rueckmeldegespraech-video/)", das von der Hochschuldidaktik angeboten wird.

# **BEI RÜCKFRAGEN ODER ANMERKUNGEN**

### SASKIA SKONETZKI

**RUHR-UNIVERSITÄT BOCHUM DEZERNAT 1 – HOCHSCHULENTWICKLUNG UND STRATEGIE** ABTEILUNG 1 – LEHRE, INFORMATIONS- UND QUALITÄTSMANAGEMENT UV 3/364 Tel.: 0234 - 32- 25986 Fax: 0234 - 32-14504 E-Mail: [evasys@uv.rub.de](mailto:evasys@uv.rub.de) [www.rub.de/evasys](http://www.ruhr-uni-bochum.de/evasys) (Studentische Lehrveranstaltungsbewertung)